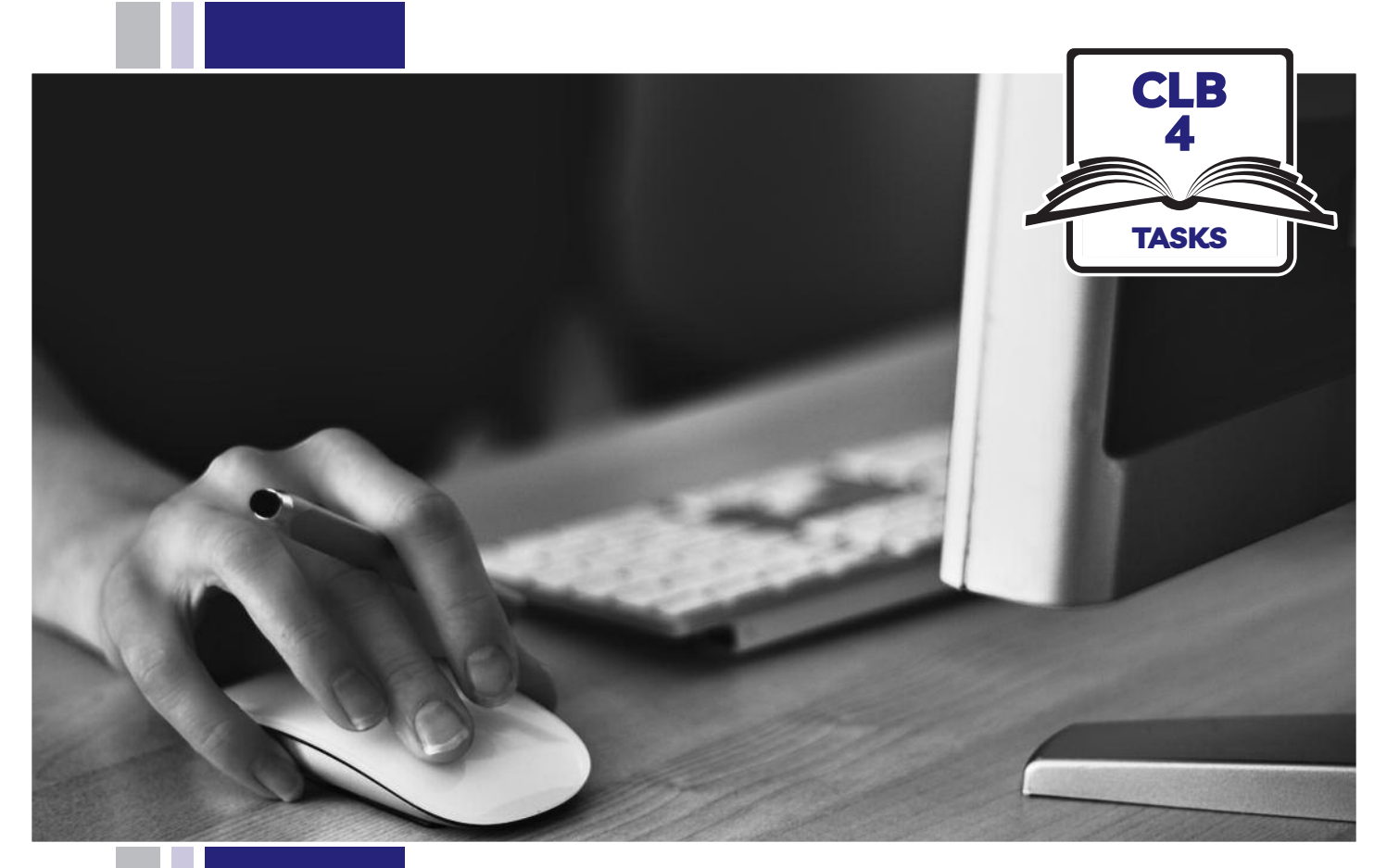

# E HISSofBC

## Digital Literacy Curriculum Resource Module 1 Mouse and Navigating

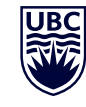

THE UNIVERSITY OF BRITISH COLUMBIA **Learning Exchange** 

Funded by:

Immigration, Refugees and Citizenship Canada

Financé par : Immigration, Réfugiés et Citoyenneté Canada

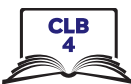

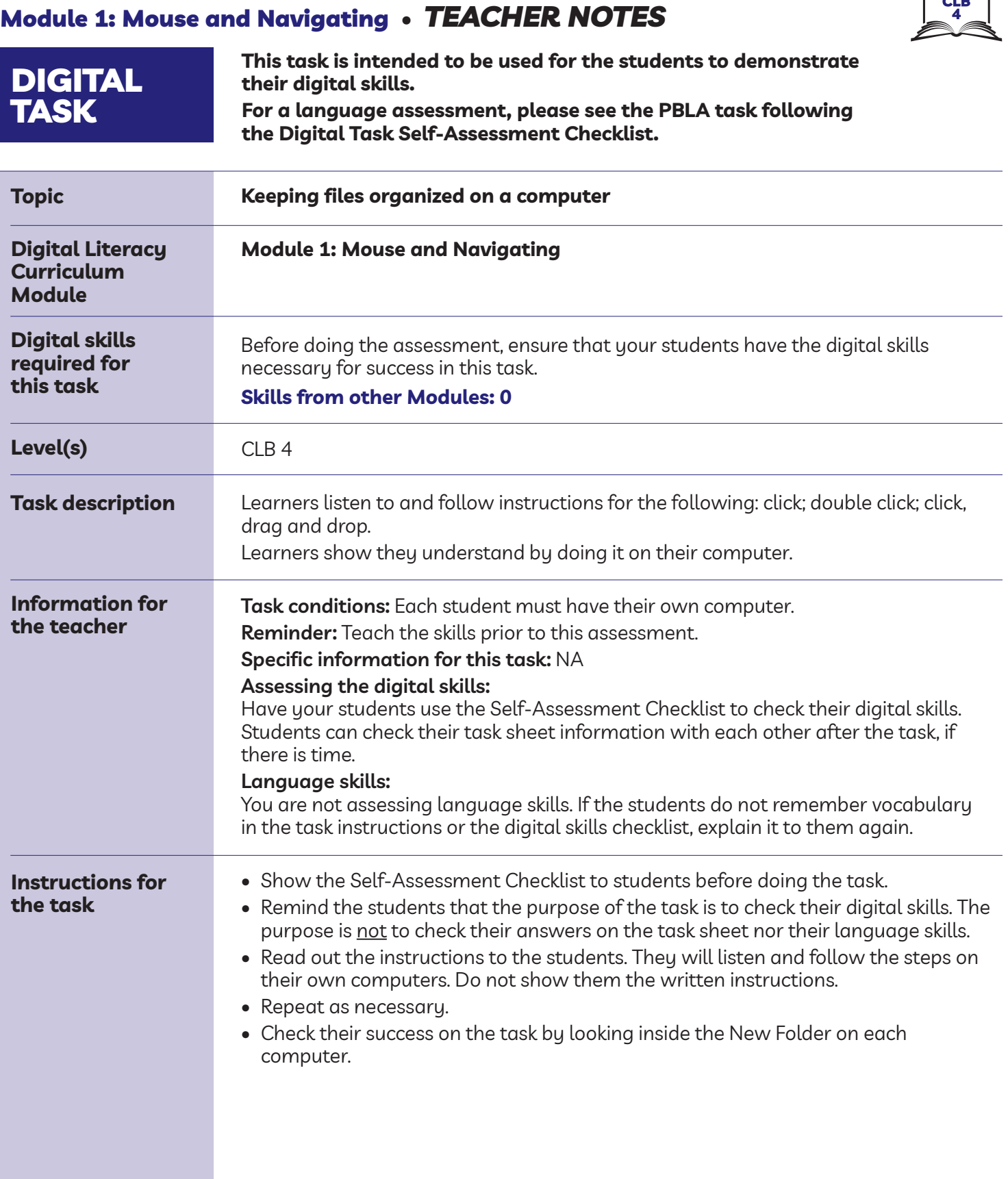

#### Module 1: Mouse and Navigating • *Teacher Script*

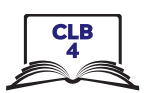

*Listen to the Instructions for how to move files into a folder on the computer desktop. Listen and follow the instructions on your computer.*

- 1. Click on File Explorer.
- 2. Click on Desktop on the left side.
- 3. Click on New Folder to create one.
- 4. Close it (the window)
- 5. Click anywhere in the white / blank area.
- 6. Move one file into the New Folder. First, click on the file. Then drag and drop it into the New Folder.
- 7. Do this 6 times.
- 8. Now, check what's inside the New Folder. Double click on the New Folder to open it. Check there are 6 items inside.
- 9. Click on the X to close the New Folder window.

### Module 1: Mouse and Navigating • *Digital Task Handout*

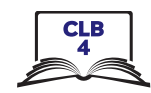

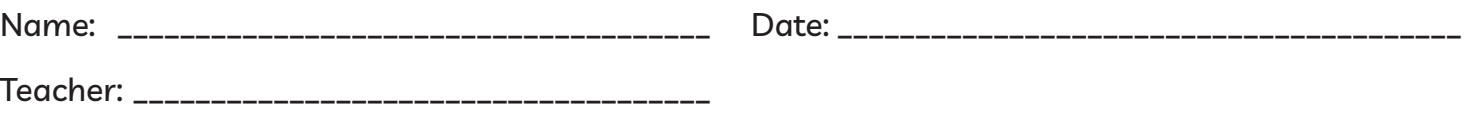

#### **Task: Move files into folders**

Listen to instructions for moving files into folders. Use click, double-click and drag and drop. Follow the instructions by doing it on your computer.

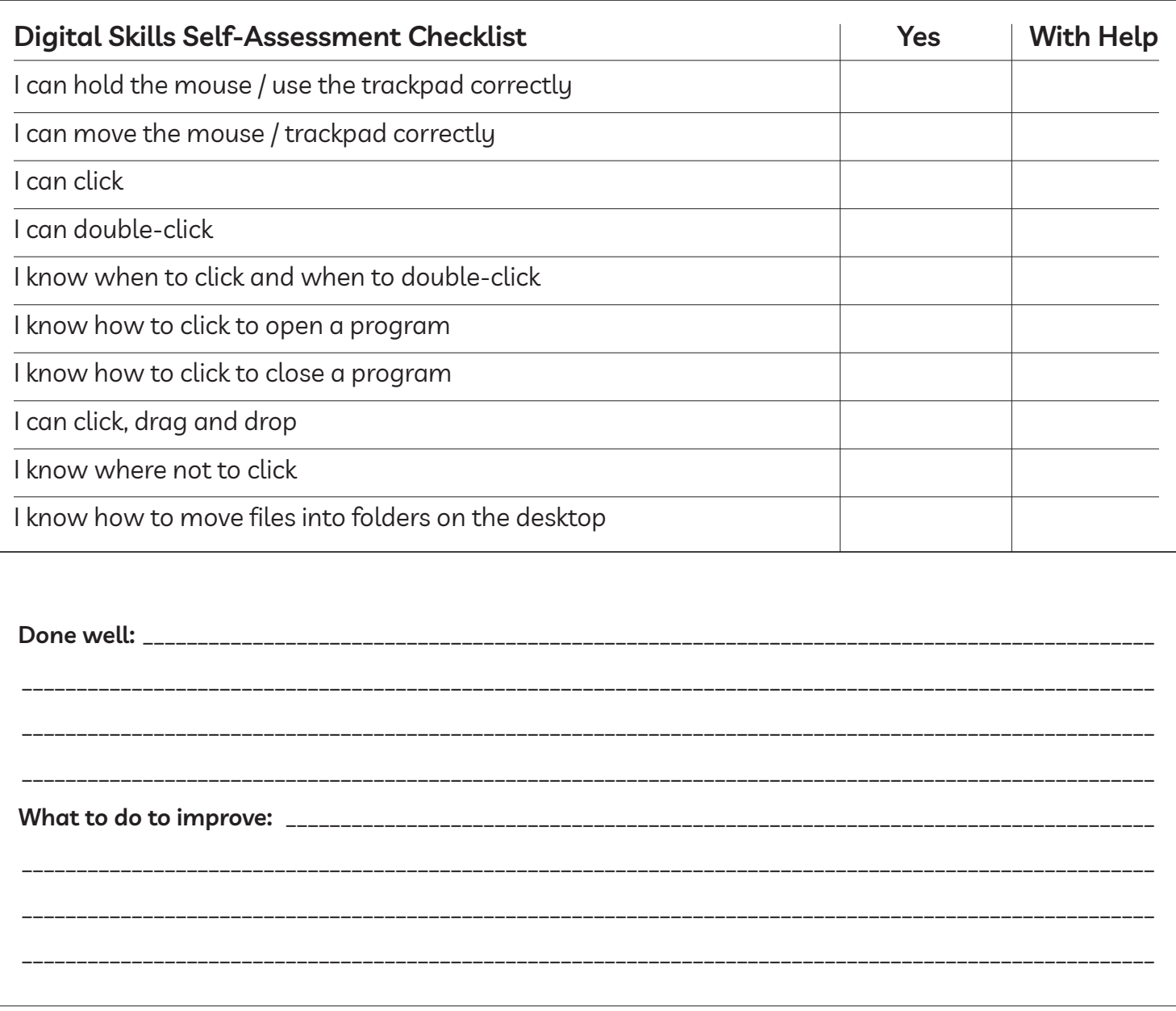

#### Module 1: Mouse and Navigating • *TEACHER NOTES*

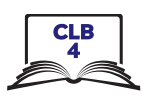

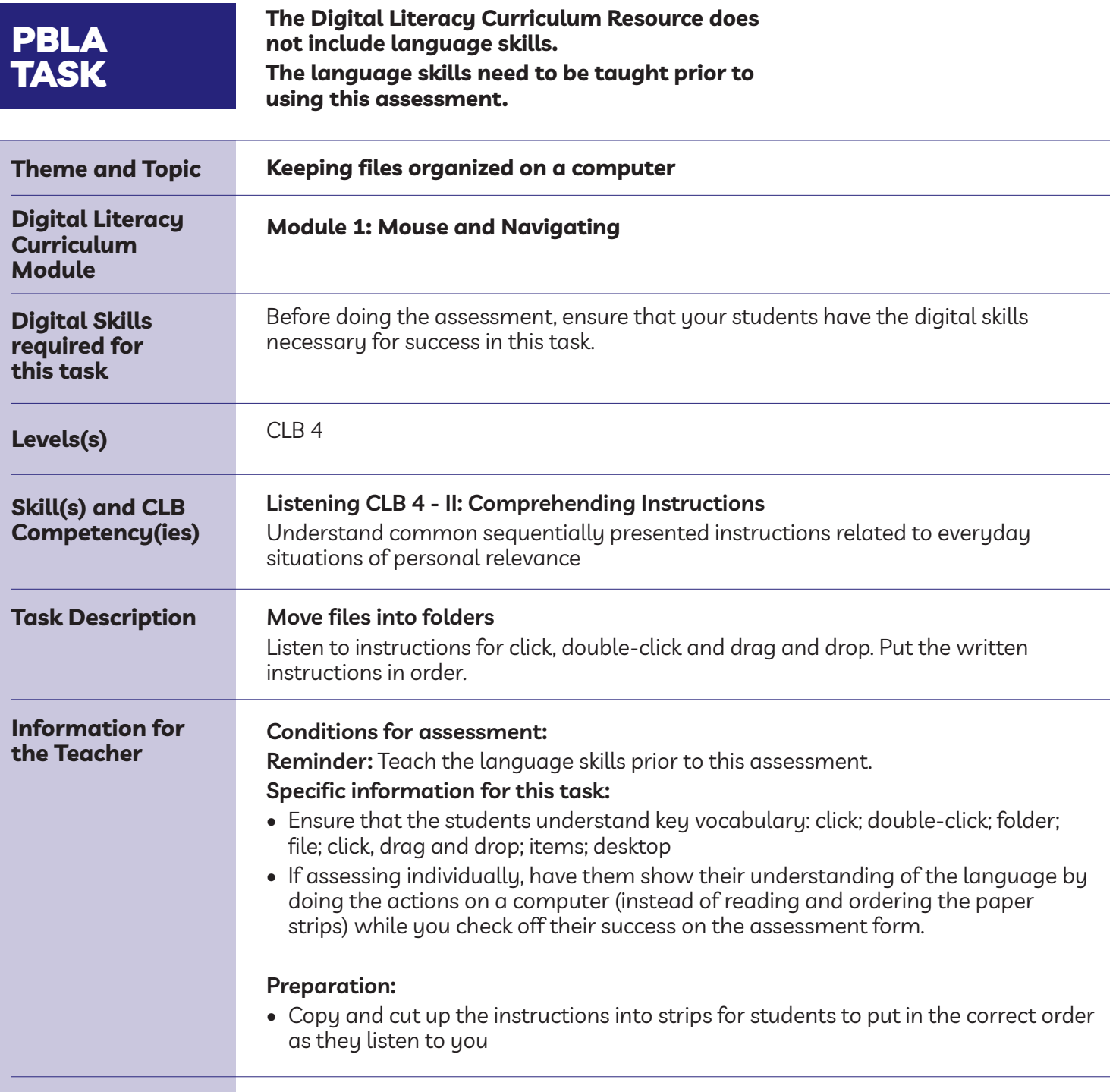

#### Module 1: Mouse and Navigating • *PBLA Assessment Tool*

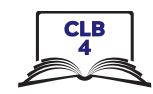

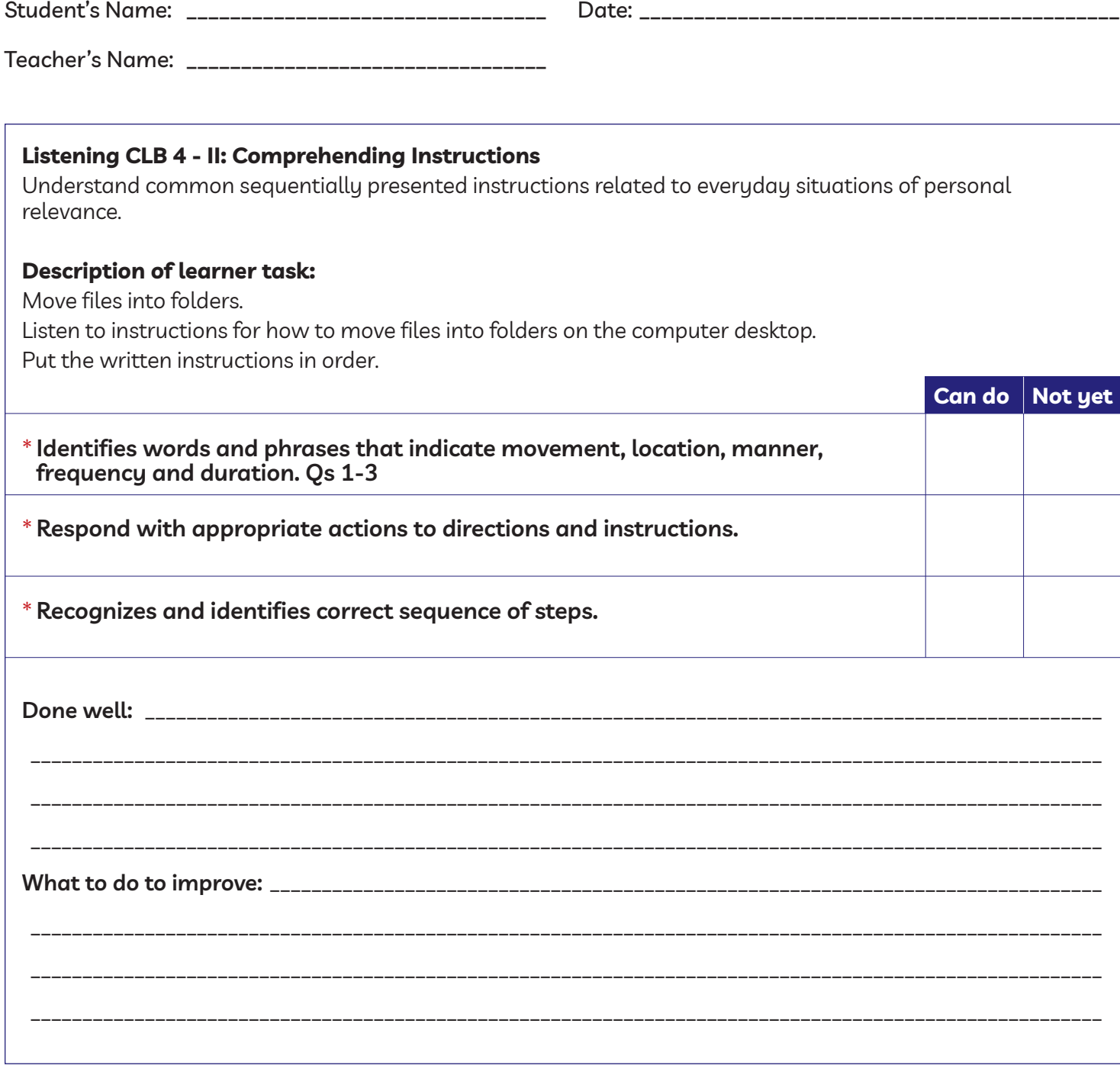

\* These criteria must be checked "Can do" to be successful at this task.

**Success on the task: Yes Not Yet**

#### Module 1: Mouse and Navigating • *Teacher Script*

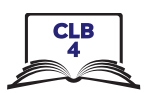

#### **Instructions to the teacher:**

Read the following aloud to your students while they complete the task handout.

Do not read the numbers of the steps aloud.

Or

If assessing individually, have them show their understanding of the language by doing the actions on a computer (instead of ordering the paper strips) while you check off their success on the assessment form.

#### **Script:**

- *1. What is this? (use a mouse and do a single click)*
- *2. What is this? (use a mouse and do a double click)*
- *3. What is this? (use a mouse and do a click, drag and drop)*

#### Now, listen to the Instructions for how to move files into a folder on the computer desktop. Put the **instructions in the correct order. Write # 1-9 on the lines.**

- 1. Click on File Explorer.
- 2. Click on Desktop on the left side.
- 3. Click on New Folder to create one.
- 4. Close it (the window)
- 5. Click anywhere in the white / blank area.
- 6. Move one file into the New Folder. First, click on the file. Then drag and drop it into the New Folder.
- 7. Do this 6 times.
- 8. Now, check what's inside the New Folder. Double click on the New Folder to open it. Check there are 6 items inside.
- 9. Click on the X to close the New Folder window.

#### Module 1: Mouse and Navigating • *PBLA Task Handout*

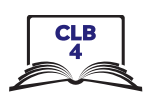

#### **Listen and circle the answer:**

- 1. A. Click
	- B. Double click
- 2. A. Click B. Double-click
- 3. A. Click, drag and drop
	- B. Double click

**Now, listen to instructions for how to move files into a folder on the computer desktop. Put the instructions in the correct order. Write # 1-9 on the lines.**

- \_\_\_ Click on Desktop.
- \_\_\_ Now, check what's inside the New Folder. Double click on the New Folder to open It. Check there are 6 items inside.
- \_\_\_ Click on New Folder to create one.
- \_\_\_ Do this 6 times.
- \_\_\_ Close it (the window)
- \_\_\_ Click anywhere in the white / blank area.
- \_\_\_ Click on the X to close the New Folder window.
- \_\_\_ Move one file into the New Folder. First, click on the file. Then Drag and Drop it into the New Folder.
- \_\_\_ Click on File Explorer.